# **Recording your Video Presentation on PowerPoint**

#### Microsoft | Support

Power Point training / Present slideshows / Record presentations

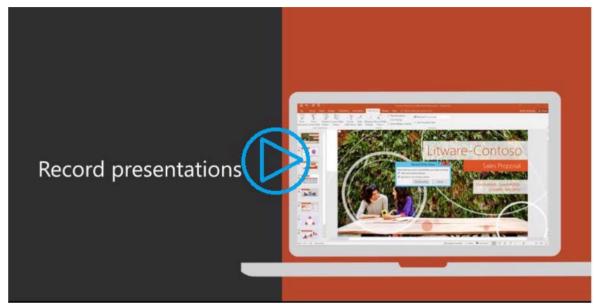

Video available by clicking the image above

## Try it!

Record narration and timings for your presentation to give it a professional and polished feel.

Record narration and timings

- 1. Select Slide Show > Record Slide Show.
- 2. Choose from two options:
  - **Start Recording from Beginning** to record from the beginning of a presentation.
  - Start Recording from Current Slide to record from a specific slide.
- 3. Select or clear what you'd like for your recording, and then select **Start Recording**.
- 4. Start speaking or add markings to your presentation.
- 5. Audio does not record during slide transitions. At the start of a slide, be sure to wait a brief moment before speaking, to allow the slide to fully transition. Likewise, when finished with a slide, when you are done speaking, wait a brief moment before transitioning to the next slide.

#### Manage recordings

There are different ways to manage recordings in your presentation:

- Pause to pause a recording.
- **Close** to end a recording.
- Laser Pointer, Pen, Highlighter, or Eraser to use the pointer, ink, eraser, or highlighter tools in your recording.

#### **Remove recordings**

A sound icon appears on a slide to show when a recording is available. You can also remove recordings from slides.

- 1. Select **Record Slide Show** > **Clear**.
- 2. Choose from four options:
  - Clear Timing on Current Slide to delete timings on the current slide.
  - Clear Timings on All Slides to delete timings from all slides at once.
  - Clear Narration on Current Slide to delete narration on the current slide.
  - Clear Narration on All Slides to delete narration on all slides at once.

### Save recordings

When you're done recording, to simply save your work, select **File > Save As** and save as a standard PowerPoint Presentation. Once you are satisfied with your presentation recording, you can save and share your presentation as a Video. Your video will automatically play when someone opens the video file.

- 1. View and confirm the quality of your recording.
- 2. Select File > Save As.
- 3. Select where you'd like to save your recording to.
- 4. Under Save as type, select the dropdown arrow and then select MPEG-4 Video.
- 5. Select Save.

Full Microsoft support can be found at

https://support.microsoft.com/en-us/office/video-record-presentations-2570dff5-f81c-40bc-b404- e04e95ffab33